## МИНИСТЕРСТВО НАУКИ И ВЫСШЕГО ОБРАЗОВАНИЯ РОССИЙСКОЙ ФЕДЕРАЦИИ

ФГБОУ ВО «Уральский государственный экономический университет»

В.П. Часовских

# Прикладные эконометрические модели на макро- и микроуровне

Асп-2021, БУС-асп-21, ЗМарк-асп-21, ЗМен-асп-21, ЗРЭ-асп-21, ЗФДОК-асп-21, ЗЭП-асп-21, ЗЭПП-асп-21, ЗЭПр-асп-21, ЗЭСУ-асп-21, ЗЭТ-асп-21, Лог-асп-21, Марк-асп-21, Мен-асп-21, МЭ-асп-21, РЭ-асп-21, ФДОК-асп-21, ЭП-асп-21, ЭТ-асп-21

# **6-2022 Создание гистограммы в Microsoft Excel**

Екатеринбург 2022

Гистограмма является отличным инструментом визуализации данных. Это наглядная диаграмма, с помощью которой можно сразу оценить общую ситуацию, лишь взглянув на неё, без изучения числовых данных в таблице. В Microsoft Excel есть сразу несколько инструментов предназначенных для того, чтобы построить гистограммы различного типа. Давайте взглянем на различные способы построения.

Как создать [гистограмму](https://lumpics.ru/how-to-make-a-histogram-in-word/) в Microsoft Word

# Построение гистограммы

Гистограмму в Excel можно создать тремя способами:

- o С помощью инструмента, который входит в группу **«Диаграммы»**;
- o С использованием условного форматирования;
- o При помощи надстройки Пакет анализа.

Она может быть оформлена, как отдельным объектом, так и при использовании условного форматирования, являясь частью ячейки.

Способ 1: создание простой гистограммы в блоке диаграмм Обычную гистограмму проще всего сделать, воспользовавшись функцией в блоке инструментов **«Диаграммы»**.

1. Строим таблицу, в которой содержатся данные, отображаемые в будущей диаграмме. Выделяем мышкой те столбцы таблицы, которые будут отображены на осях гистограммы.

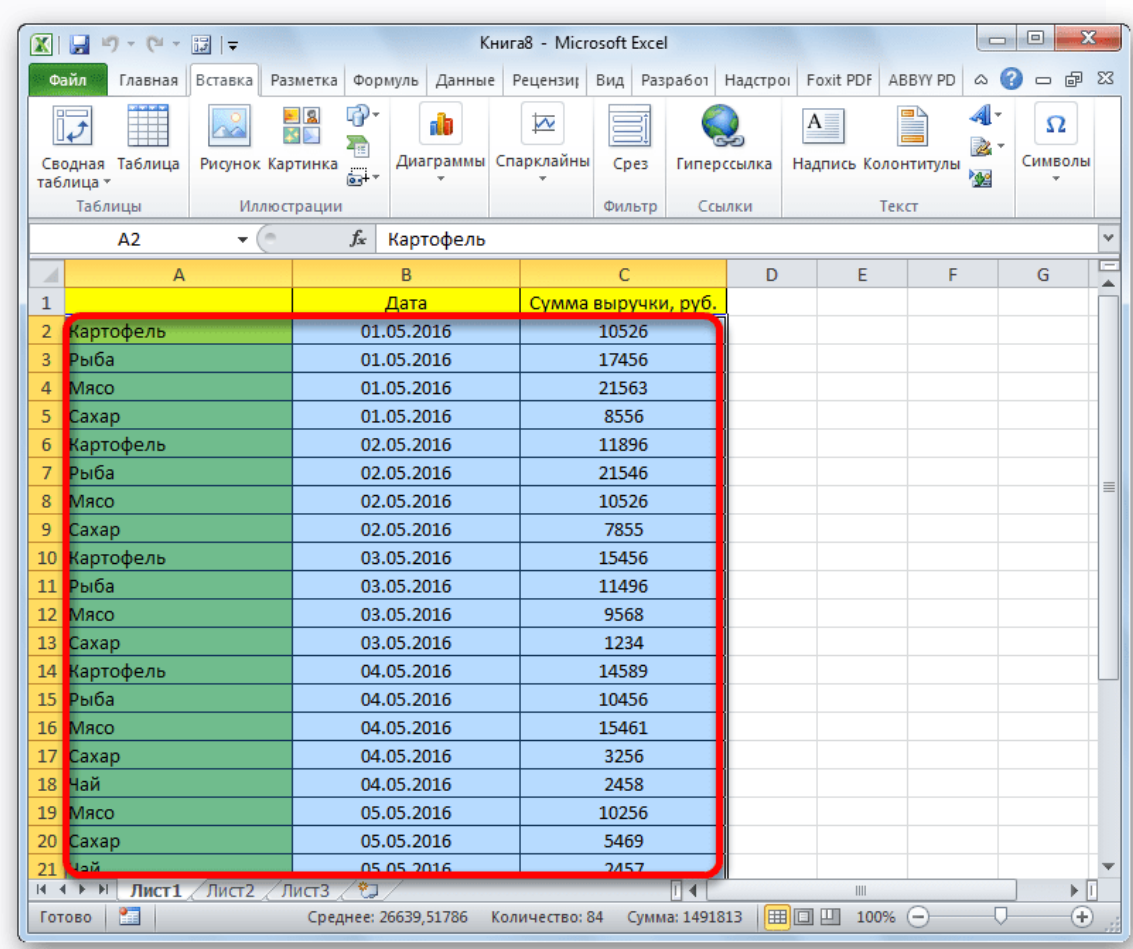

#### РЕКЛАМА

- 2. Находясь во вкладке **«Вставка»** кликаем по кнопке **«Гистограмма»**, которая расположена на ленте в блоке инструментов **«Диаграммы»**.
- 3. В открывшемся списке выбираем один из пяти типов простых диаграмм:
	- o гистограмма;
	- o объемная;
	- o цилиндрическая;
	- o коническая;
	- o пирамидальная.

Все простые диаграммы расположены с левой части списка.

После того, как выбор сделан, на листе Excel формируется гистограмма.

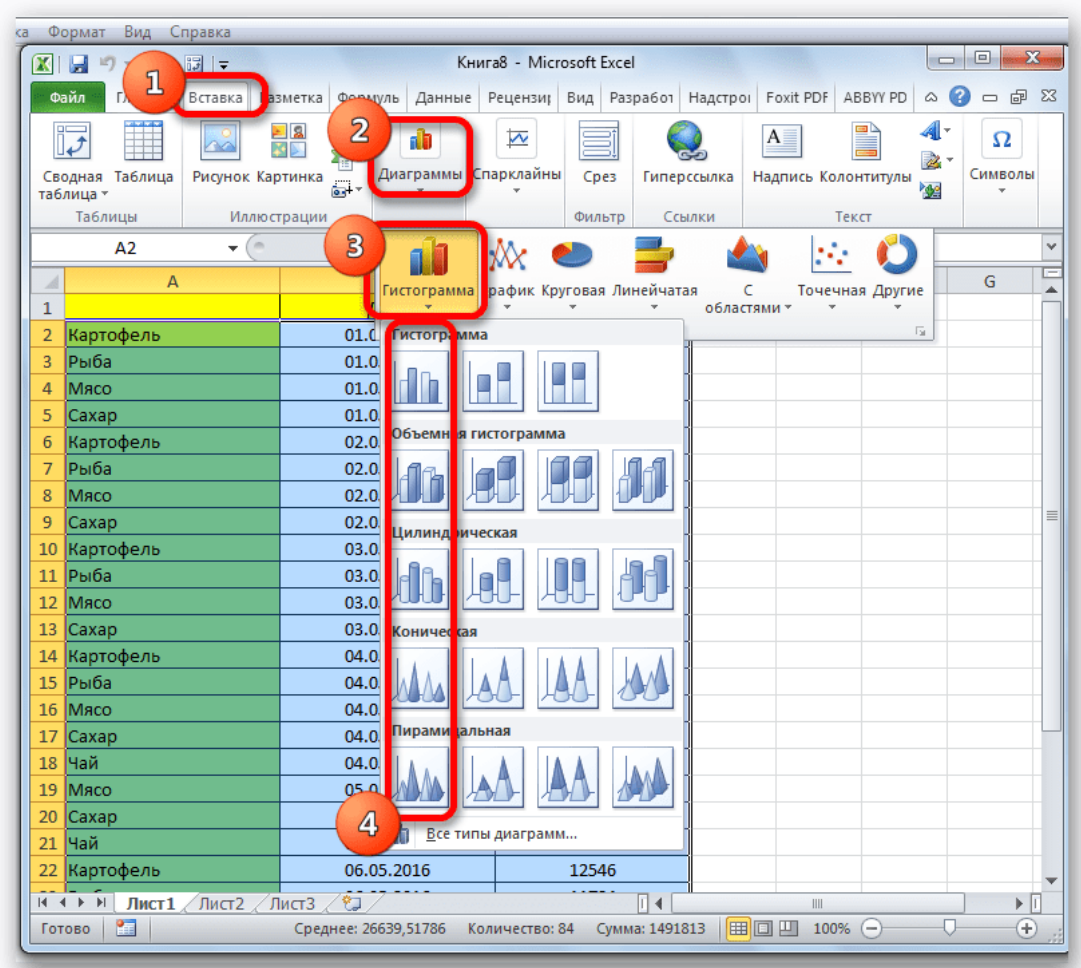

С помощью инструментов, расположенных в группе вкладок **«Работа с диаграммами»** можно редактировать полученный объект:

- o Изменять стили столбцов;
- o Подписывать наименование диаграммы в целом, и отдельных её осей;
- o Изменять название и удалять легенду, и т.д.

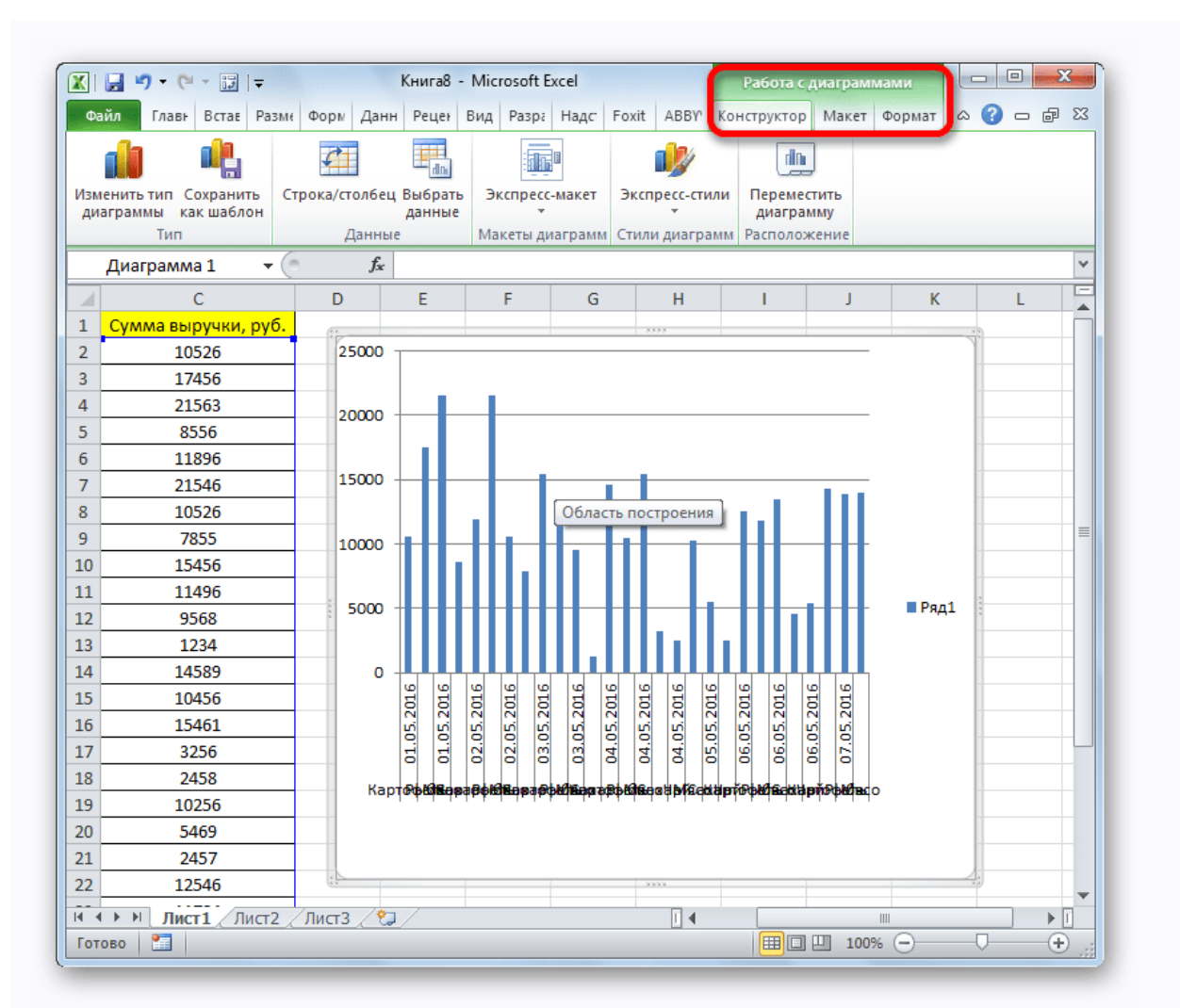

### **Урок:** Как сделать [диаграмму](https://lumpics.ru/how-to-make-a-chart-in-excel/) в Excel

### Способ 2: построение гистограммы с накоплением

Гистограмма с накоплением содержит столбцы, которые включают в себя сразу несколько значений.

1. Перед тем, как перейти к созданию диаграммы с накоплением, нужно удостовериться, что в крайнем левом столбце в шапке отсутствует наименование. Если наименование есть, то его следует удалить, иначе построение диаграммы не получится.

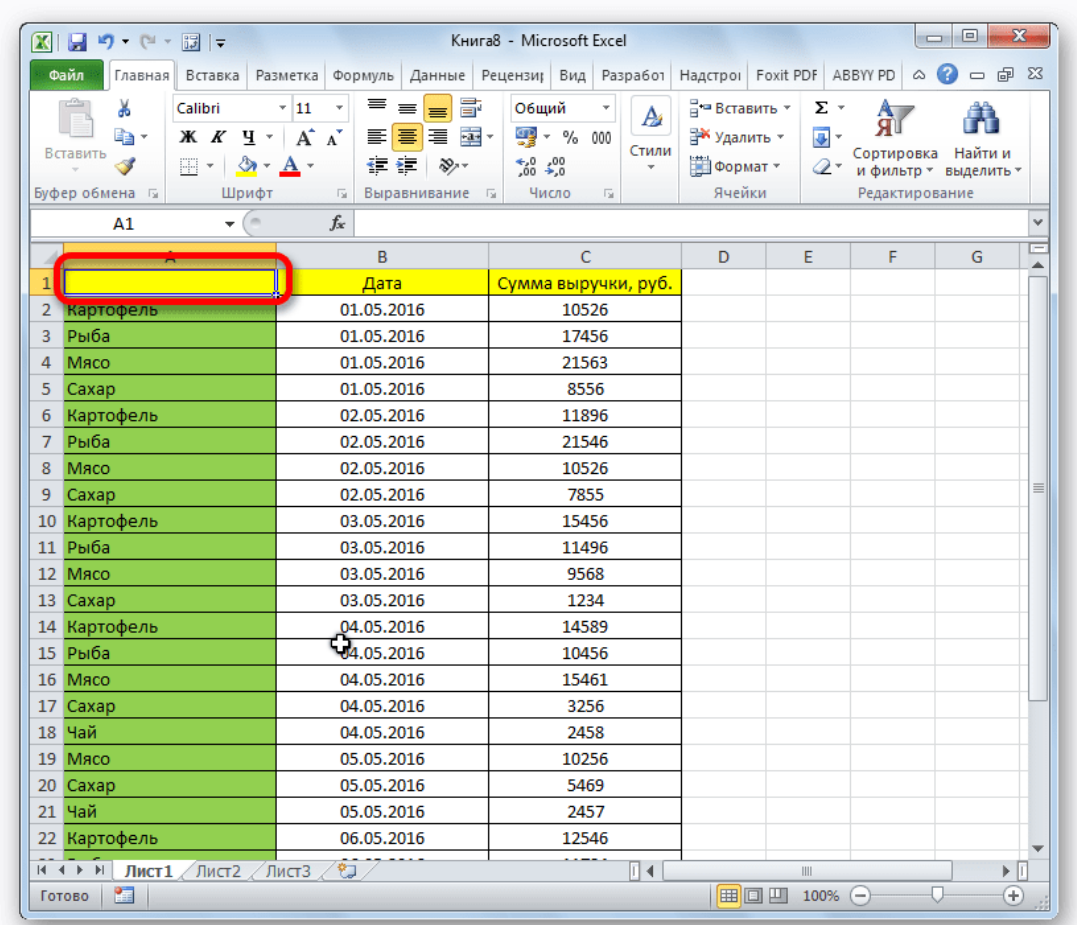

2. Выделяем таблицу, на основании которой будет строиться гистограмма. Во вкладке **«Вставка»** кликаем по кнопке **«Гистограмма»**. В появившемся списке диаграмм выбираем тот тип гистограммы с накоплением, который нам требуется. Все они расположены в правой части списка.

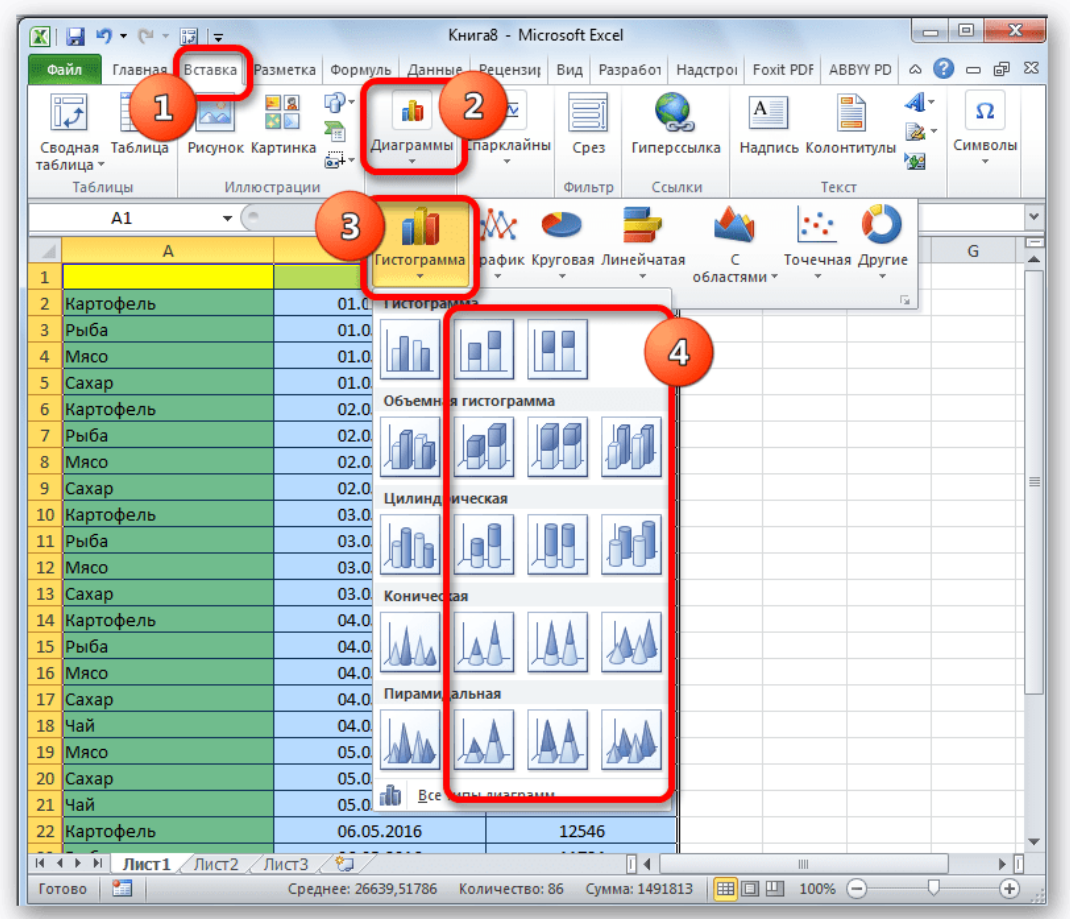

3. После этих действий гистограмма появится на листе. Её можно будет отредактировать с помощью тех же инструментов, о которых шёл разговор при описании первого способа построения.

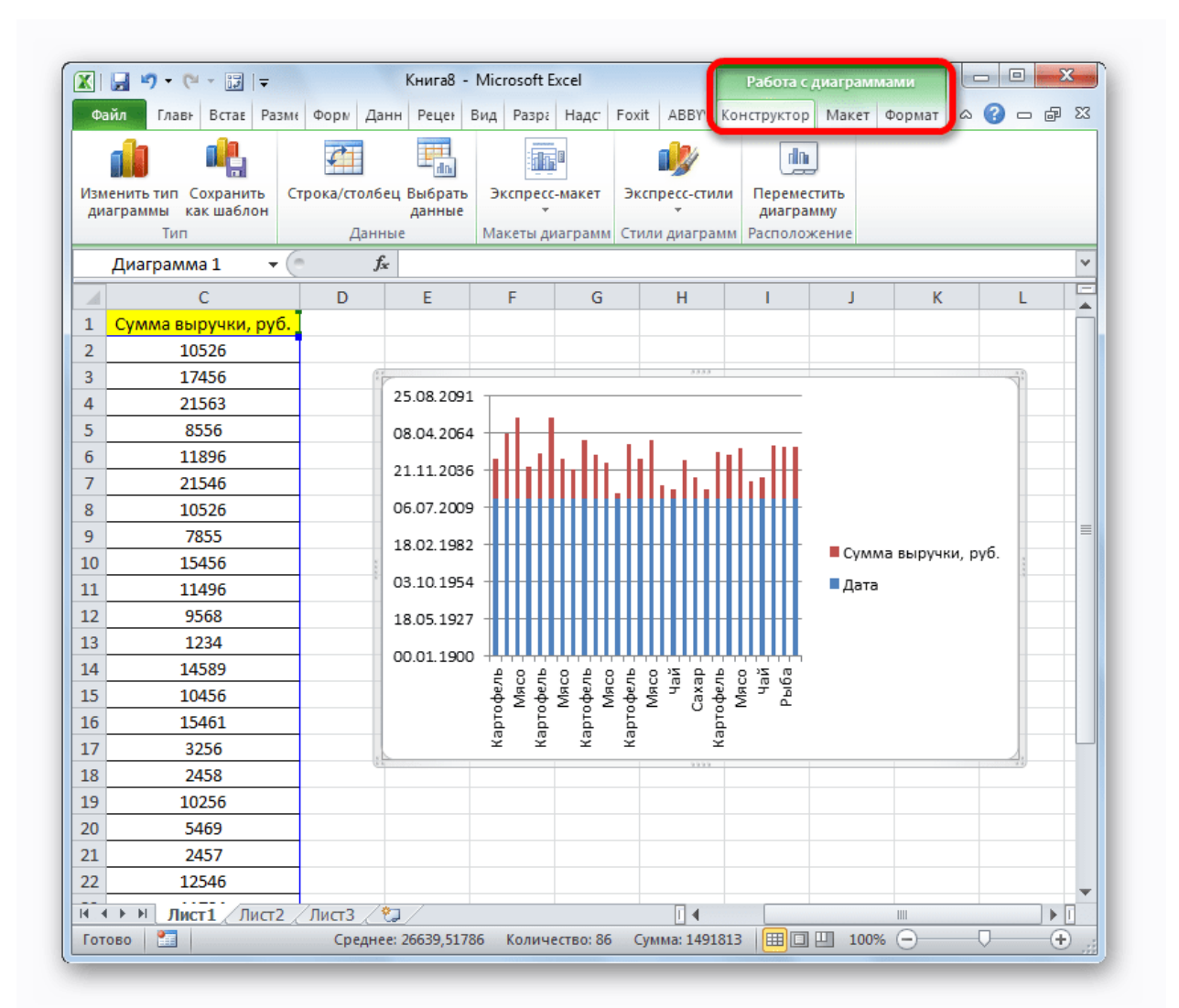

# Способ 3: построение с использованием «Пакета анализа»

Для того, чтобы воспользоваться способом формирования гистограммы с помощью пакета анализа, нужно этот пакет активировать.

1. Переходим во вкладку **«Файл»**.

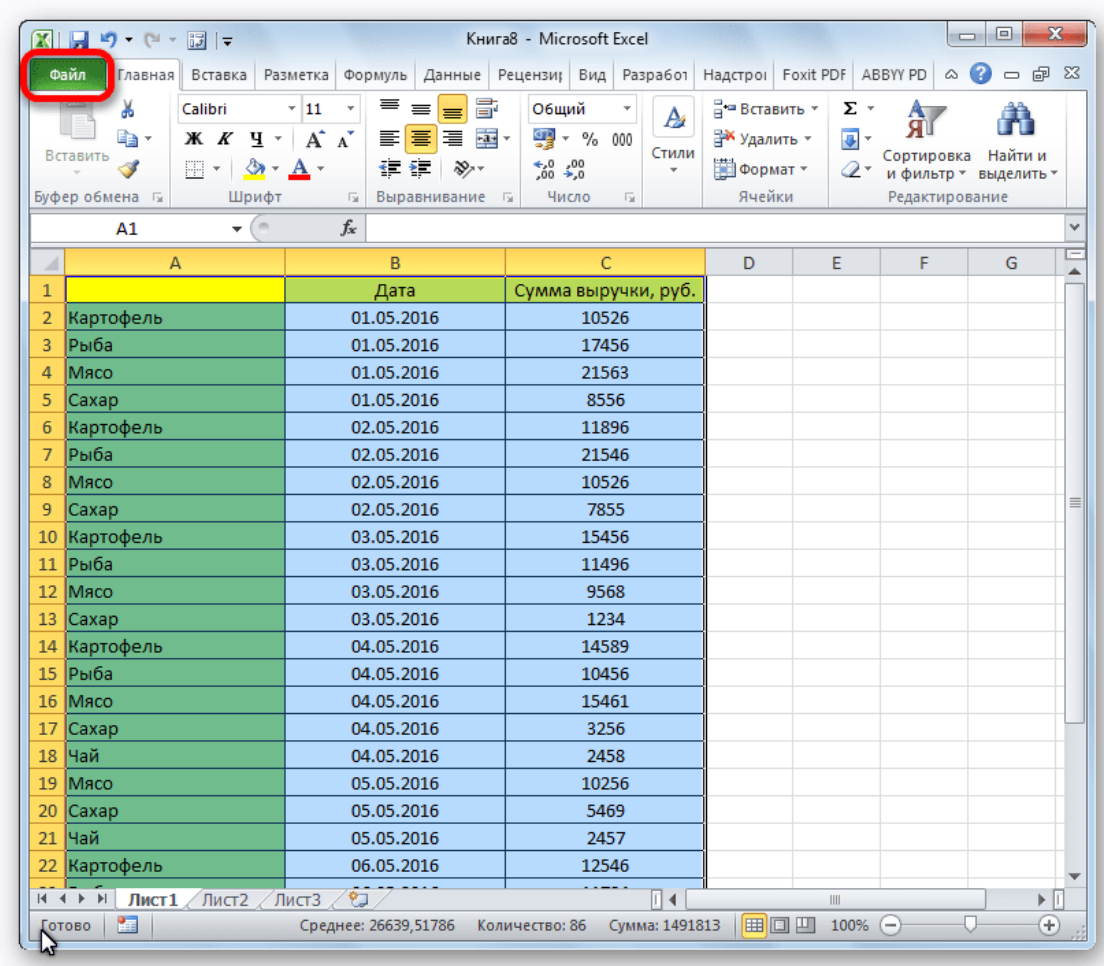

2. Кликаем по наименованию раздела **«Параметры»**.

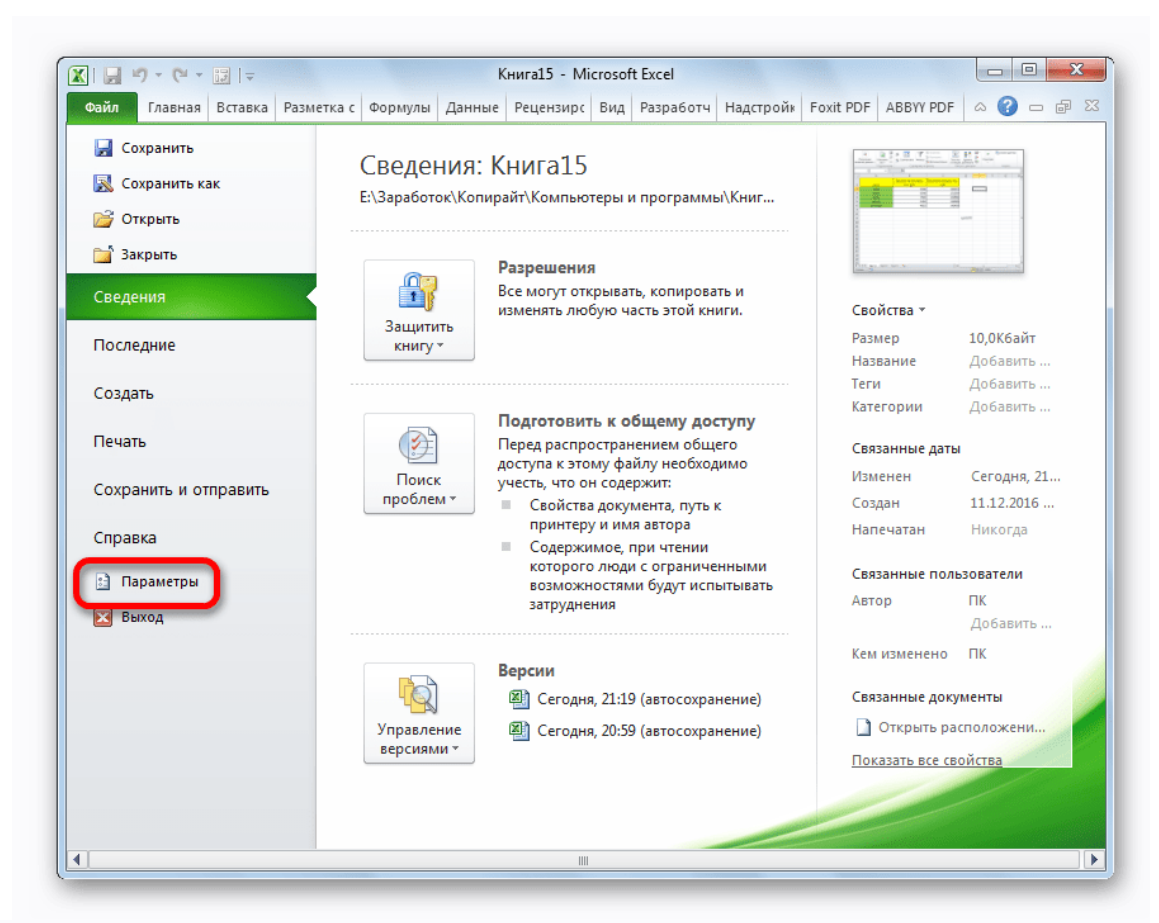

3. Переходим в подраздел **«Надстройки»**.

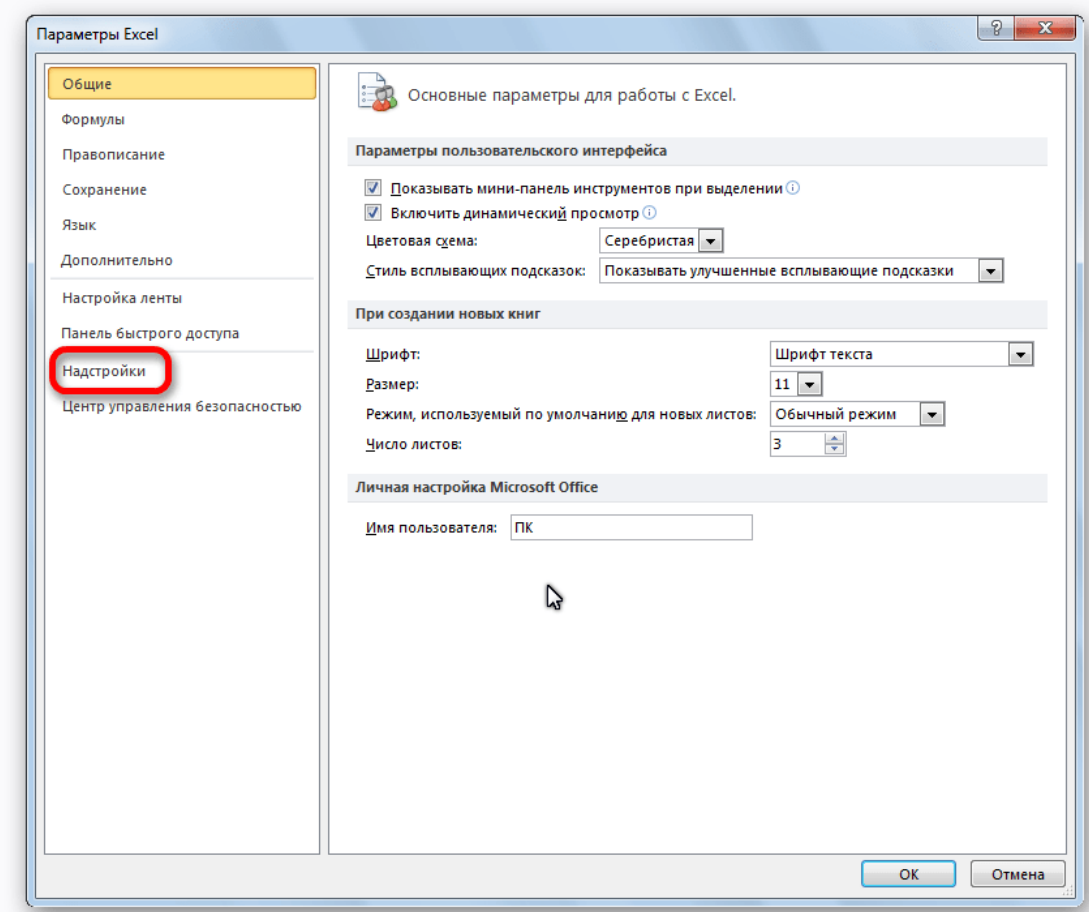

4. В блоке **«Управление»** переставляем переключатель в позицию **«Надстройки Excel»**.

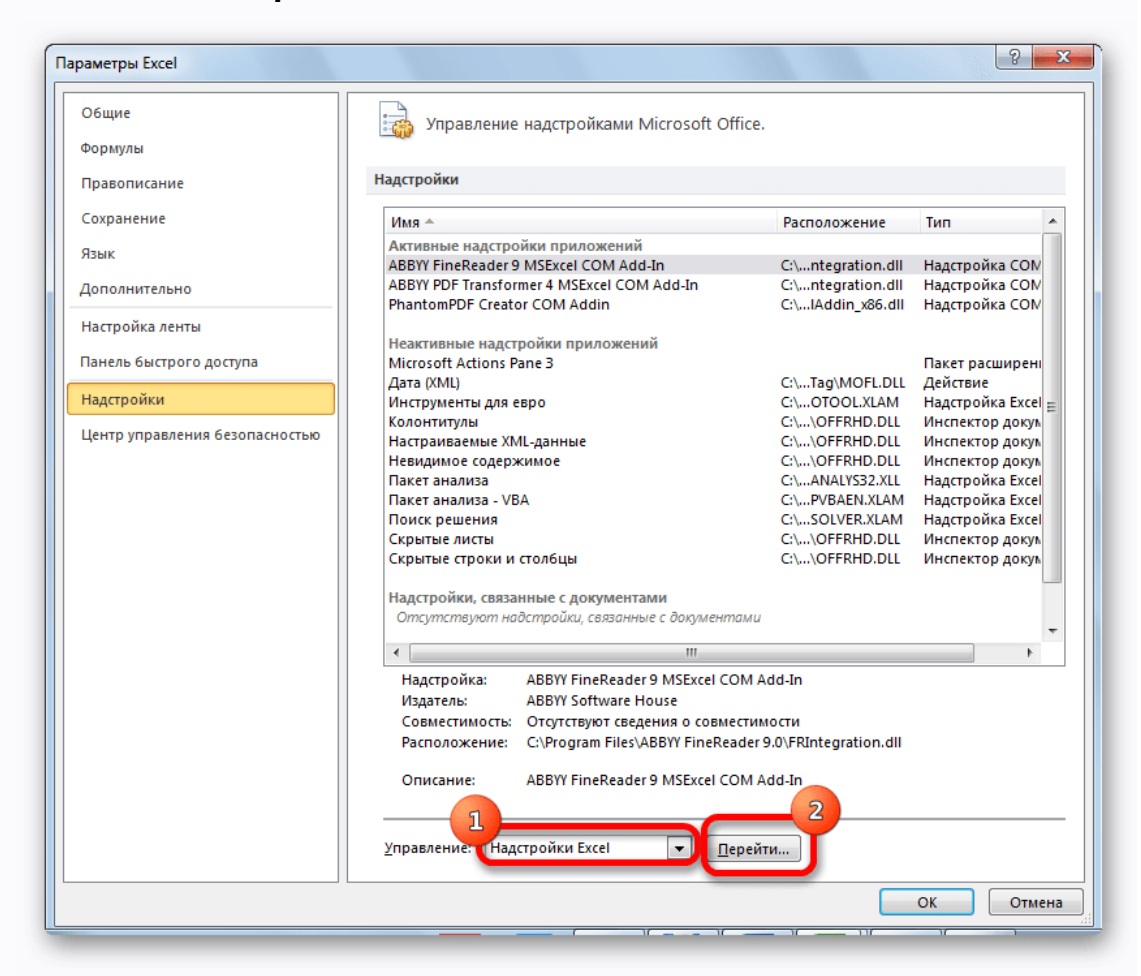

5. В открывшемся окне около пункта **«Пакет анализа»** устанавливаем галочку и кликаем по кнопке **«OK»**.

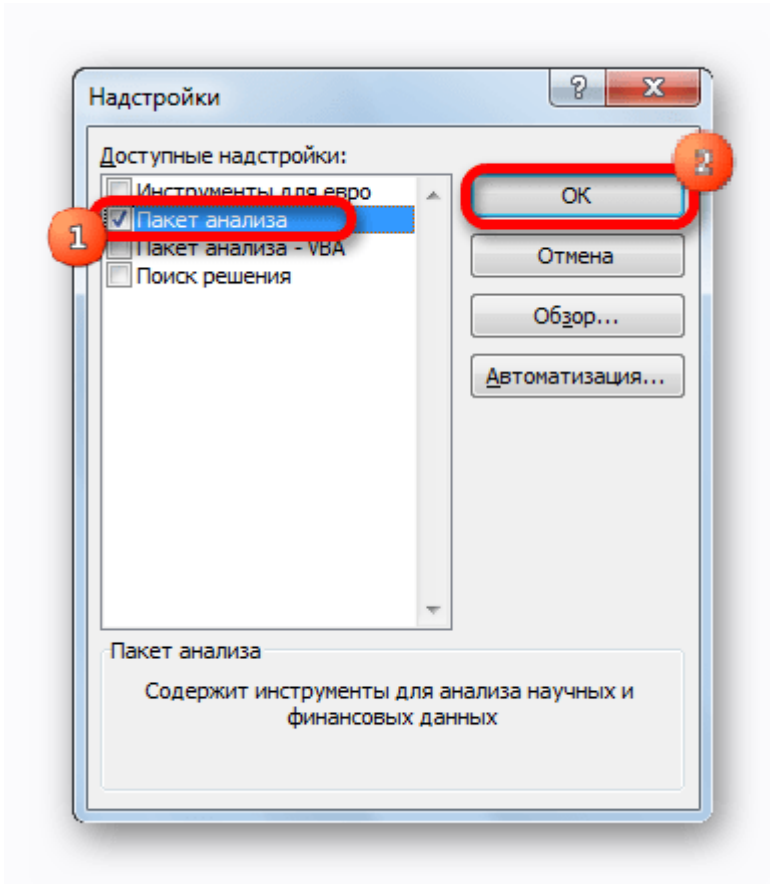

6. Перемещаемся во вкладку **«Данные»**. Жмем на кнопку, расположенную на ленте **«Анализ данных»**.

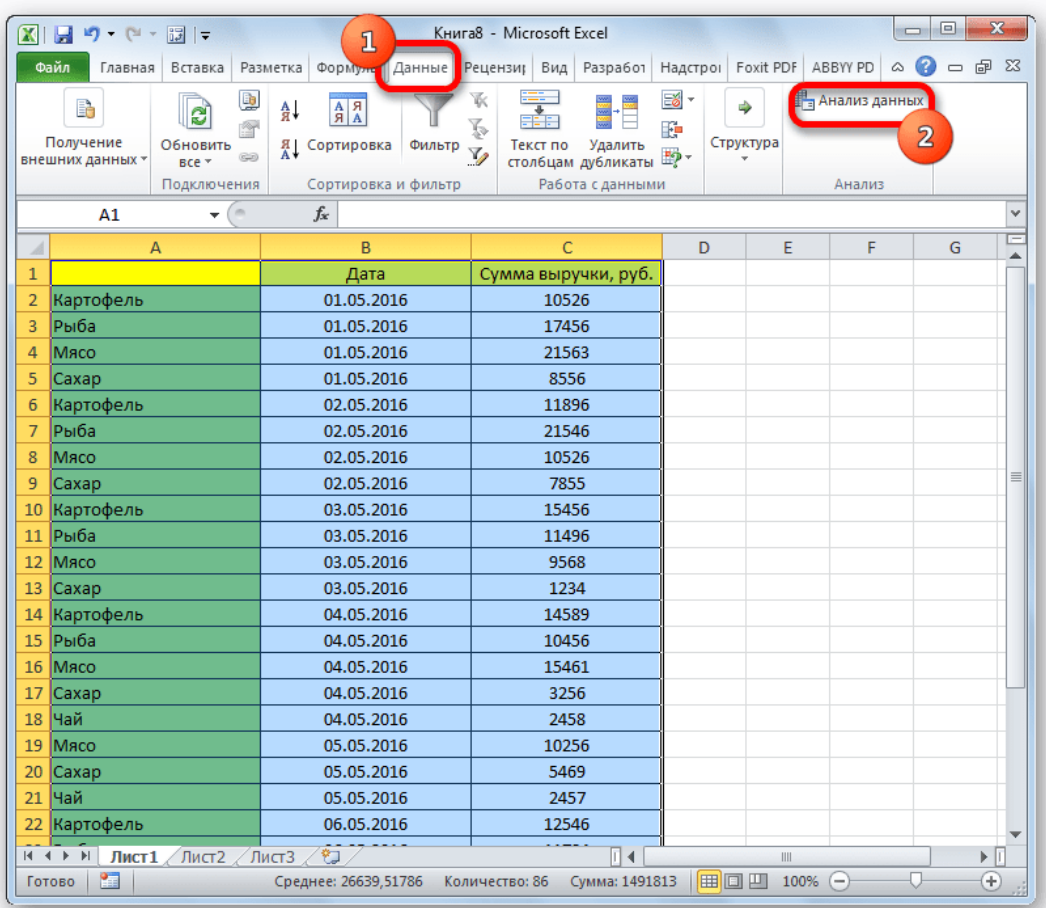

7. В открывшемся небольшом окне выбираем пункт **«Гистограммы»**. Жмем на кнопку **«OK»**.

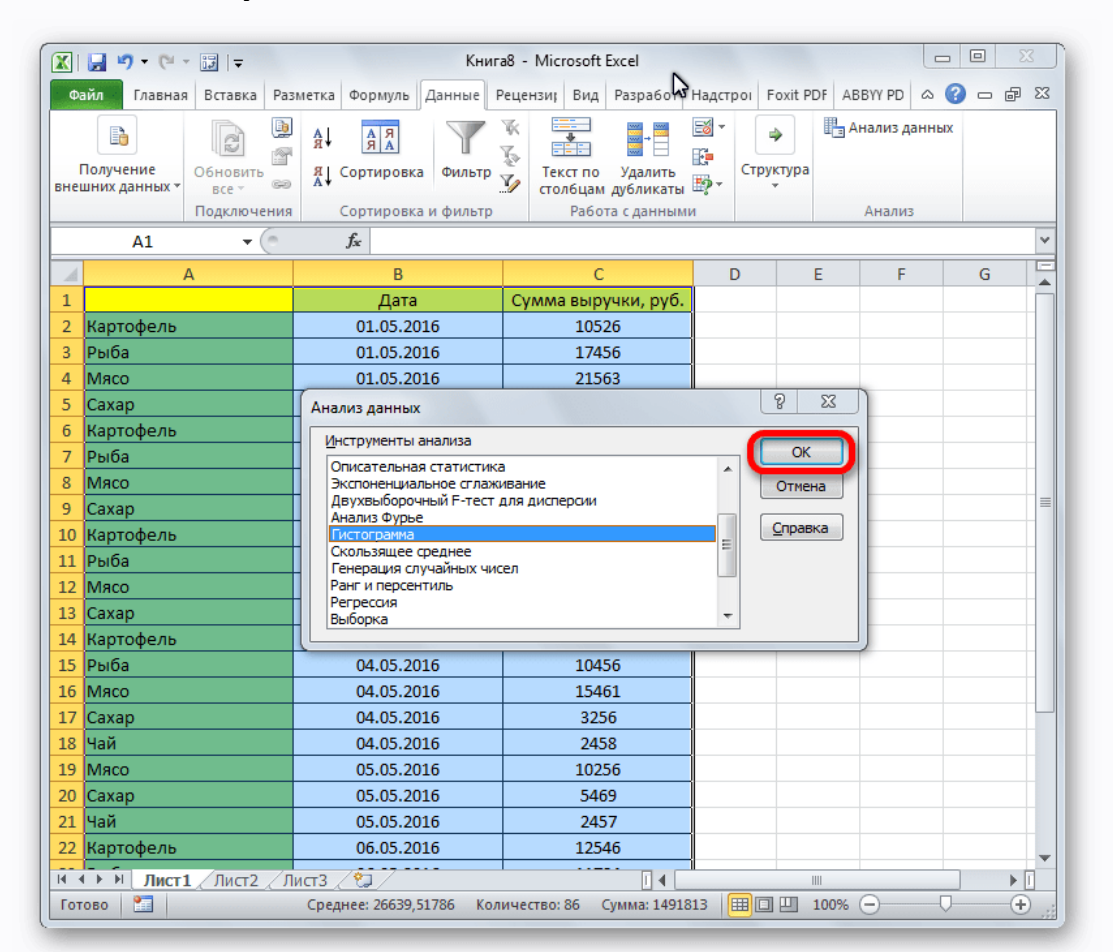

8. Открывается окно настройки гистограммы. В поле **«Входной интервал»** вводим адрес диапазона ячеек, гистограмму которого хотим отобразить. Обязательно внизу ставим галочку около пункта **«Вывод графика»**. В параметрах ввода можно указать, где будет выводиться гистограмма. По умолчанию — на новом листе. Можно указать, что вывод будет осуществляться на данном листе в определенных ячейках или в новой книге. После того, как все настройки введены, жмем кнопку **«OK»**.

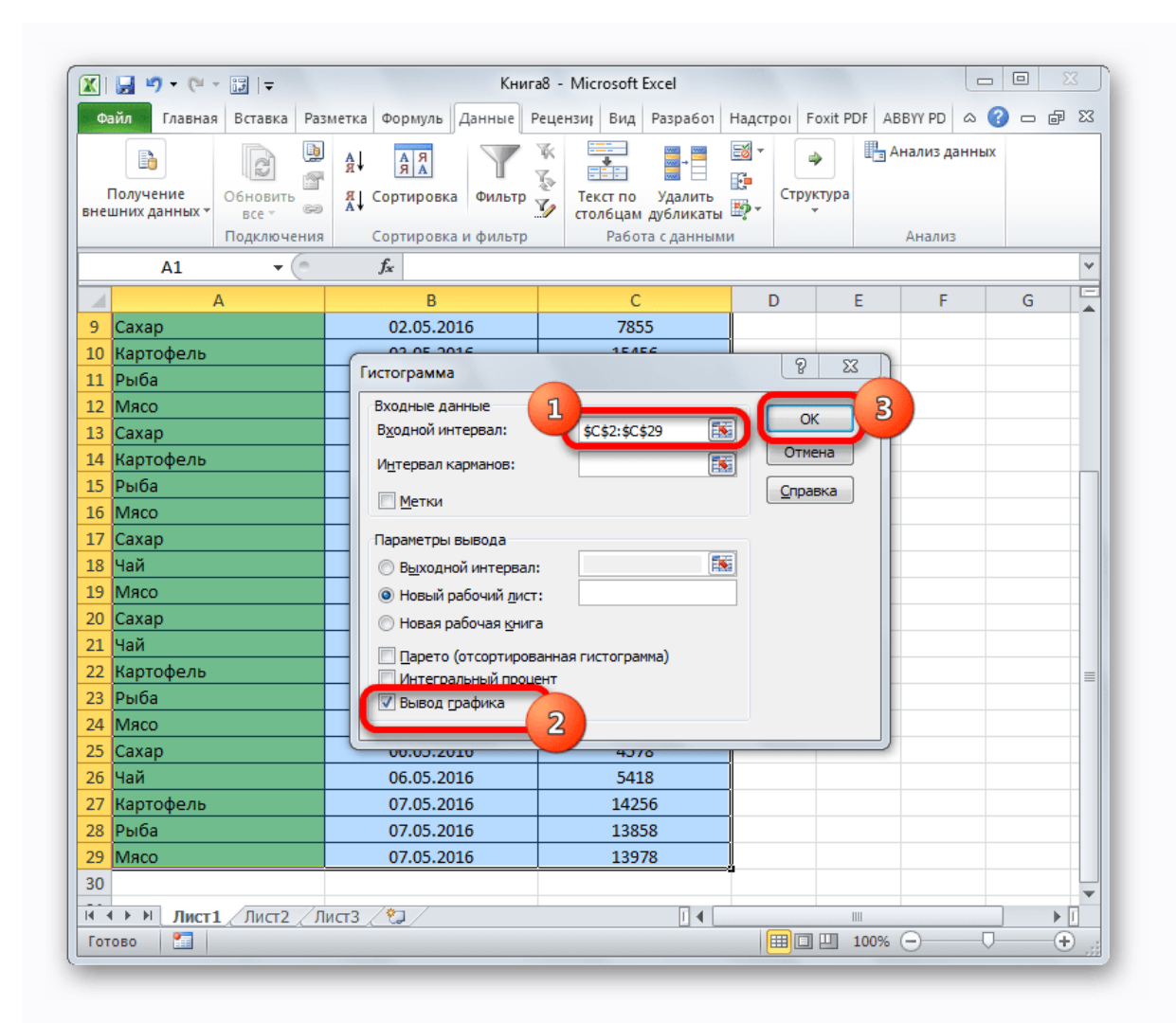

Как видим, гистограмма сформирована в указанном вами месте.

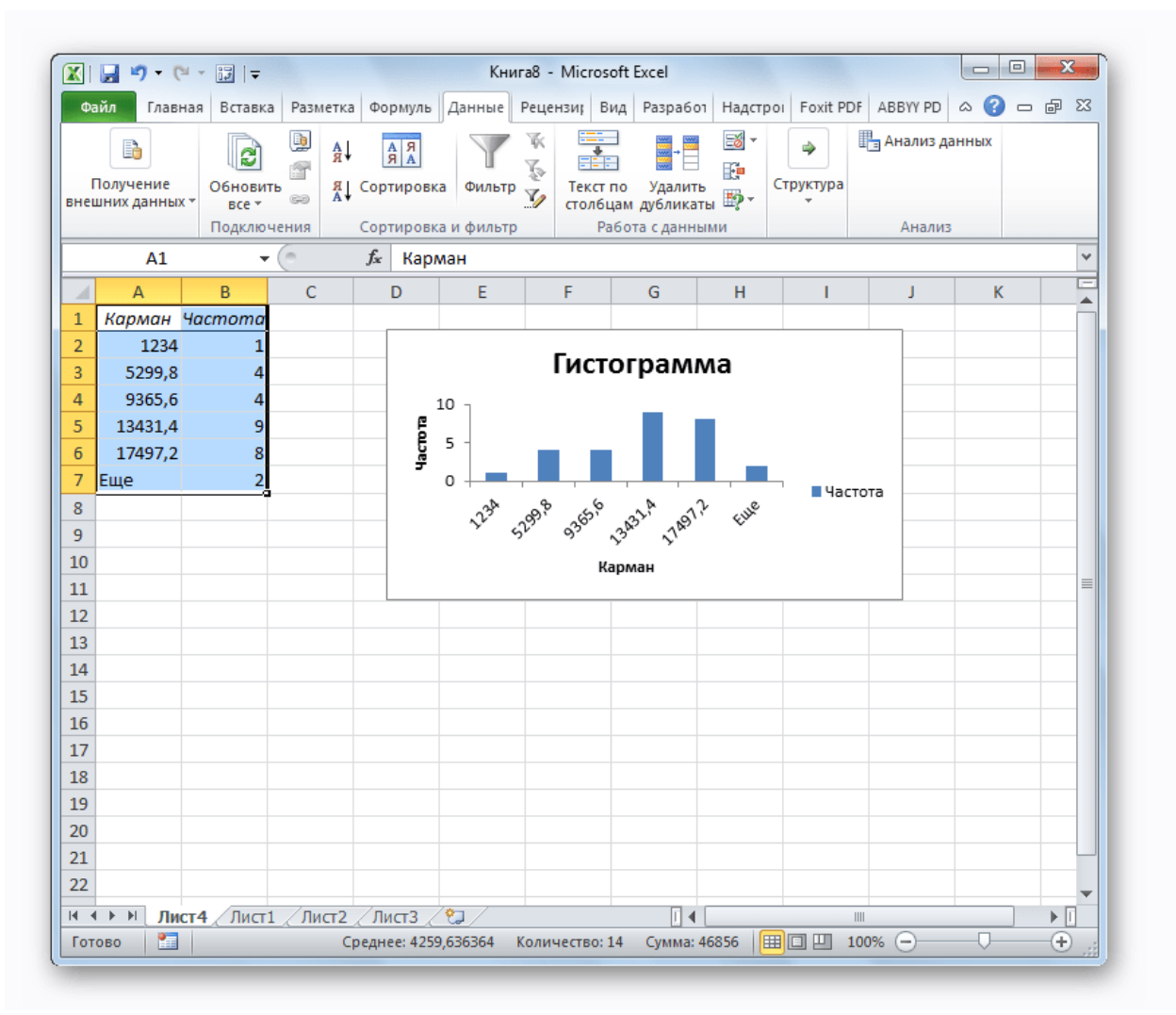

# Способ 4: Гистограммы при условном форматировании

Гистограммы также можно выводить при условном форматировании ячеек.

- 1. Выделяем ячейки с данными, которые хотим отформатировать в виде гистограммы.
- 2. Во вкладке **«Главная»** на ленте жмем на кнопку **«Условное форматирование»**. В выпавшем меню кликаем по пункту **«Гистограмма»**. В появившемся перечне гистограмм со сплошной и градиентной заливкой выбираем ту, которую считаем более уместной в каждом конкретном случае.

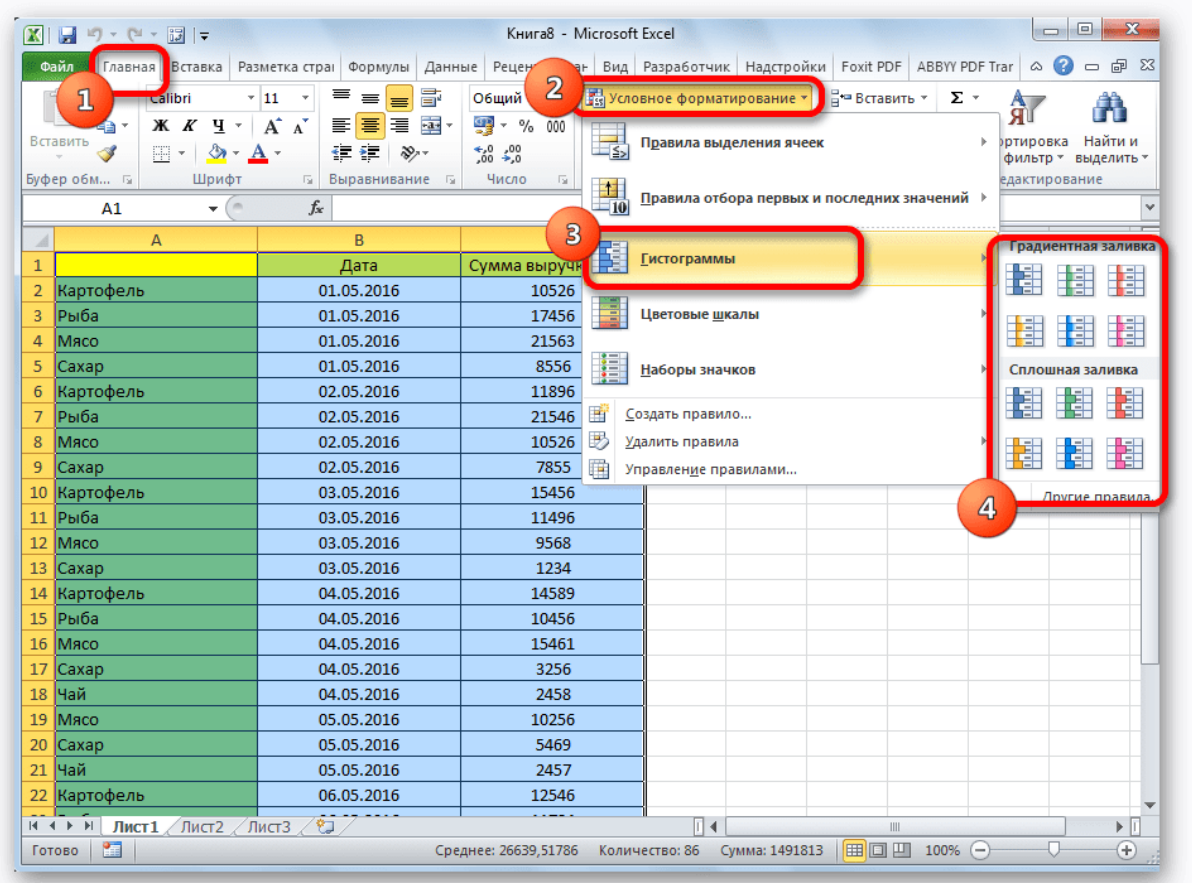

Теперь, как видим, в каждой отформатированной ячейке имеется индикатор, который в виде гистограммы характеризует количественный вес данных, находящихся в ней.

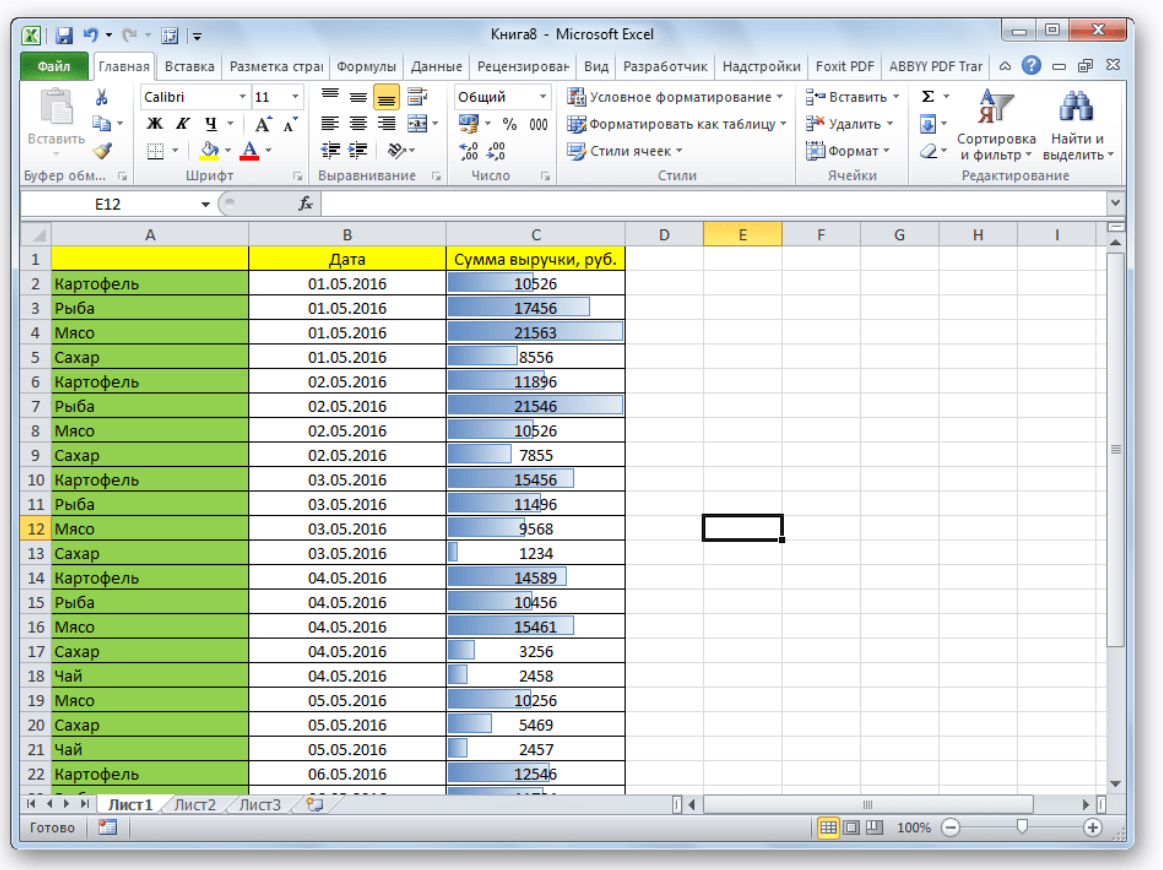

Мы смогли убедиться, что табличный процессор Excel предоставляет возможность использовать такой удобный инструмент, как гистограммы, совершенно в различном виде. Применение этой интересной функции делает анализ данных намного нагляднее.